### **Настройка подключения к беспроводной сети WiFi на территории кампуса**

**ВАЖНО!!! Для доступа к беспроводной сети WiFi на территории кампуса необходимо иметь активированную учетную запись для доступа к ПК в компьютерных классах (студентам и преподавателям) и на рабочем месте сотрудника (для АУП и ППС)!**

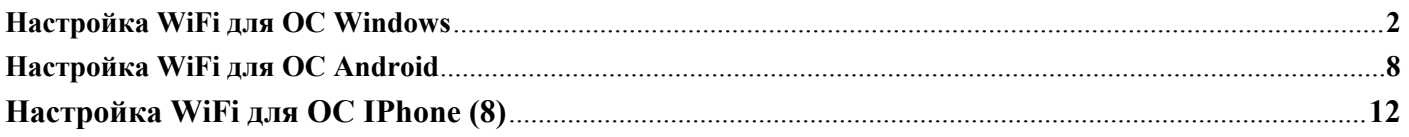

#### <span id="page-1-0"></span>**Настройка WiFi для ОС Windows**

1. Необходимо открыть пуск, ввести в поисковой строке **Панель управления** и открыть её. В **Панели управления** открыть **Центр управления сетями и общим доступом** (если такого пункта нет, то нажмите на кнопку Просмотр и выберете пункт «Мелкие значки»)

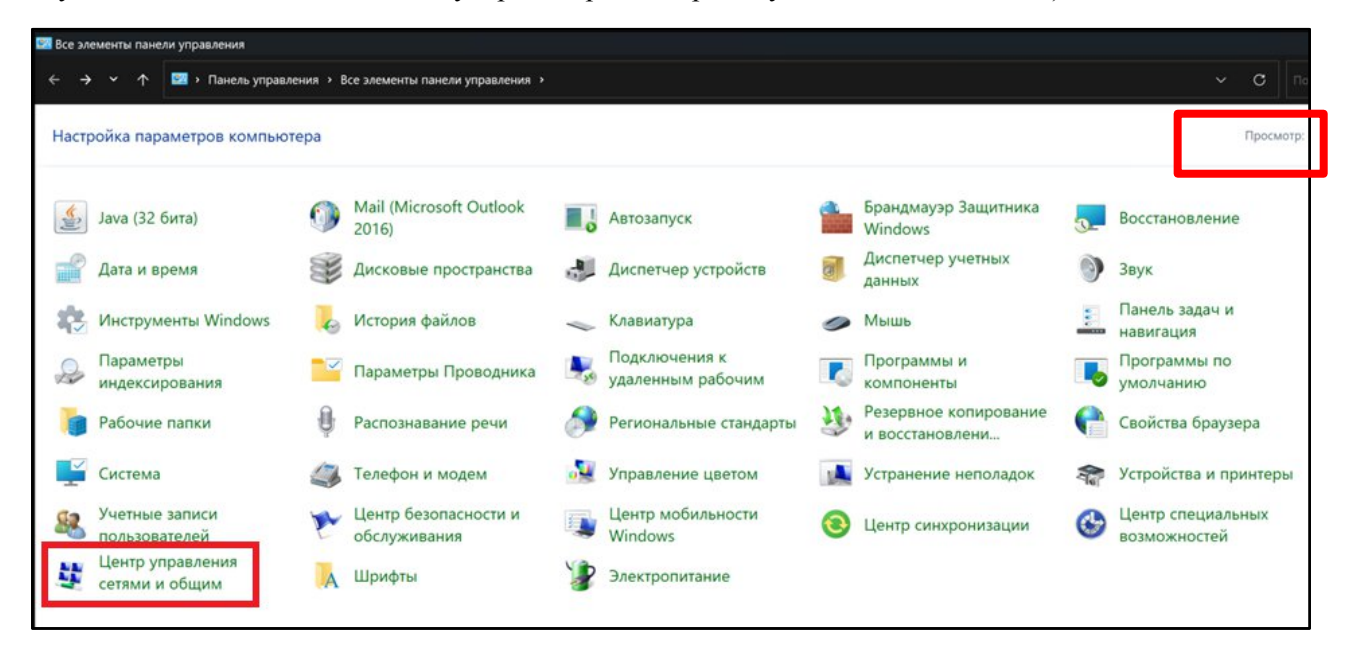

2. В **Центре управления сетями и общим доступом** требуется нажать на **Создание и настройка нового подключения или сети**

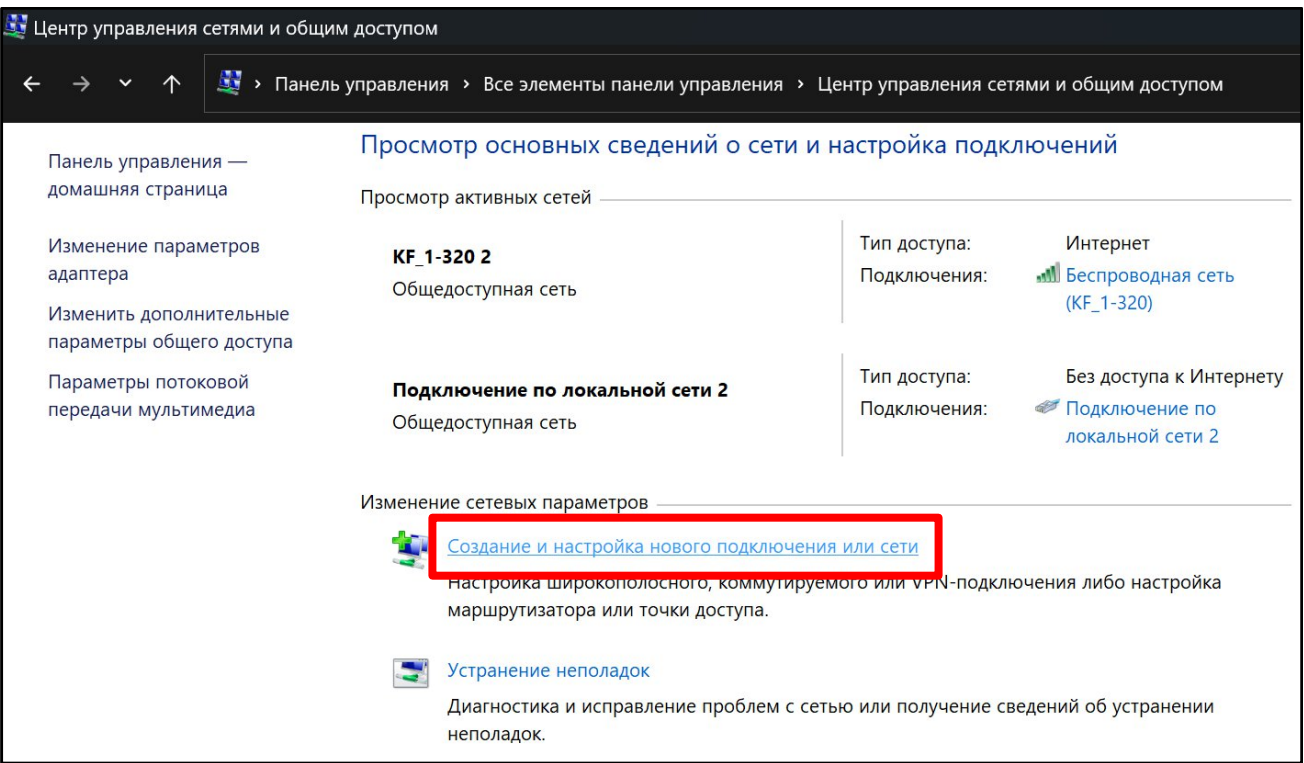

3. В появившемся окне выбрать вариант подключения **Подключение к беспроводной сети вручную** и нажать кнопку **Далее**

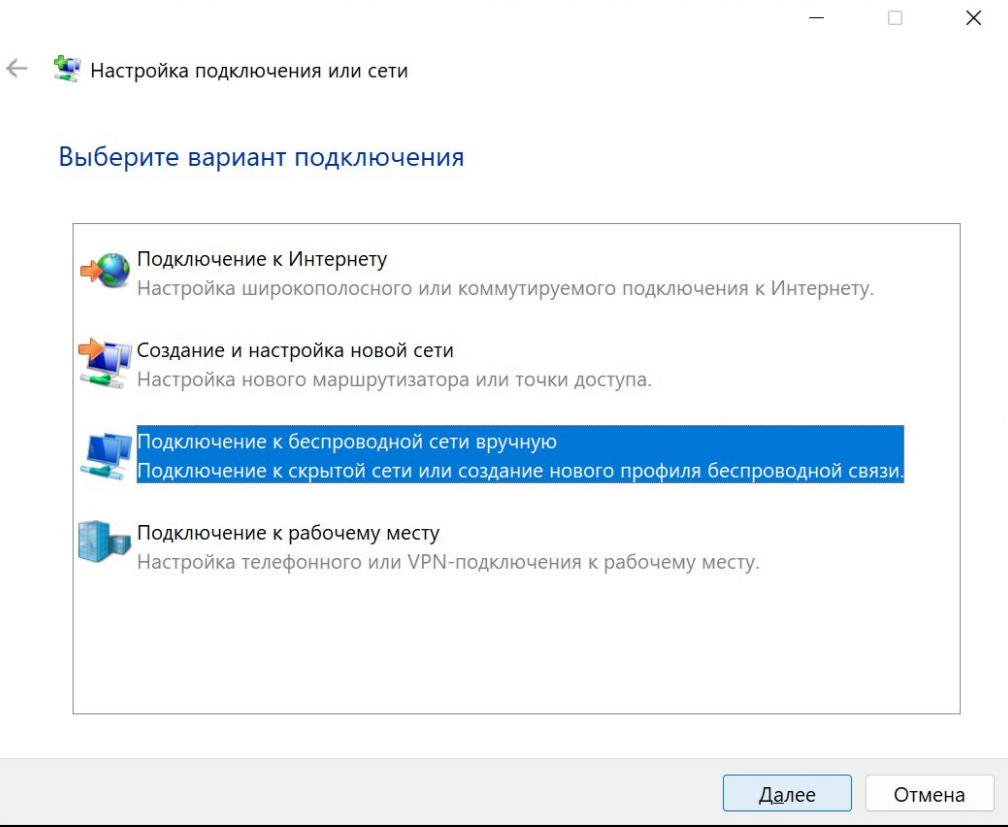

4. Далее необходимо ввести информацию о беспроводной сети. Требуется заполнить поля со следующими значениями:

# Имя сети – **BMSTU\_KAMPUS**

Тип безопасности – **WPA2-Enterprise**

После заполнения данных полей нажать кнопку **Далее**

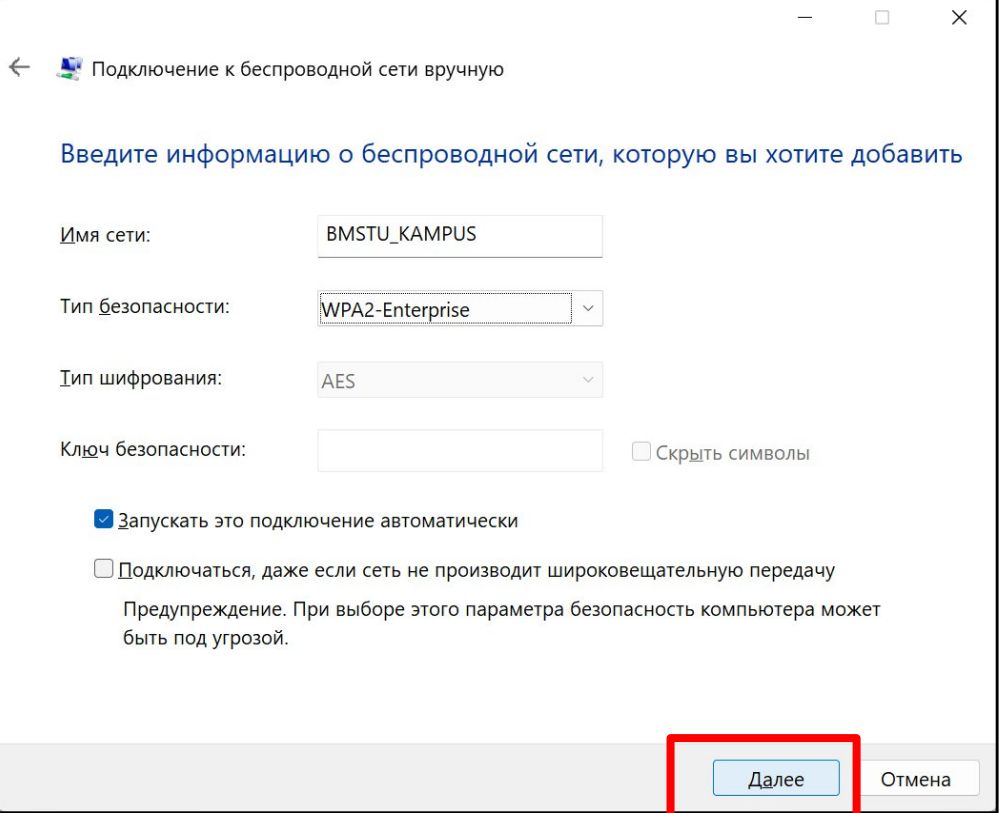

5. В появившемся окне об успешном добавлении сети BMSTU\_KAMPUS необходимо нажать на **Изменить параметры подключения**

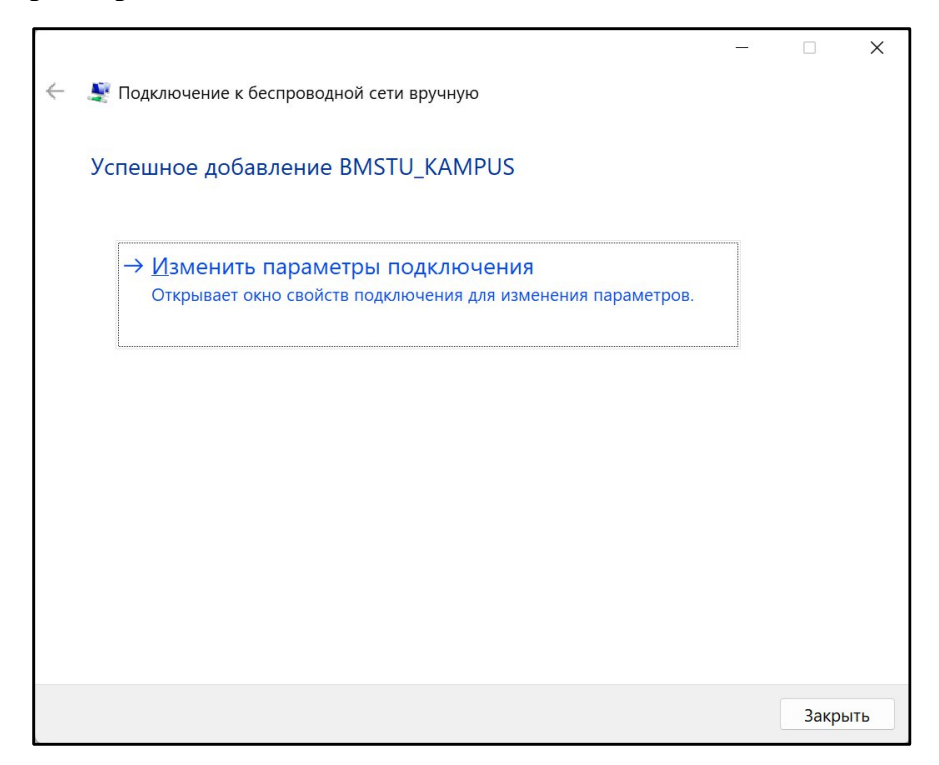

6. В появившемся окне **Свойства беспроводной сети BMSTU\_KAMPUS** необходимо перейти во вкладку **Безопасность**. Свойства должны быть приведены к виду, показанному на изображении ниже и нажать кнопку **Параметры**

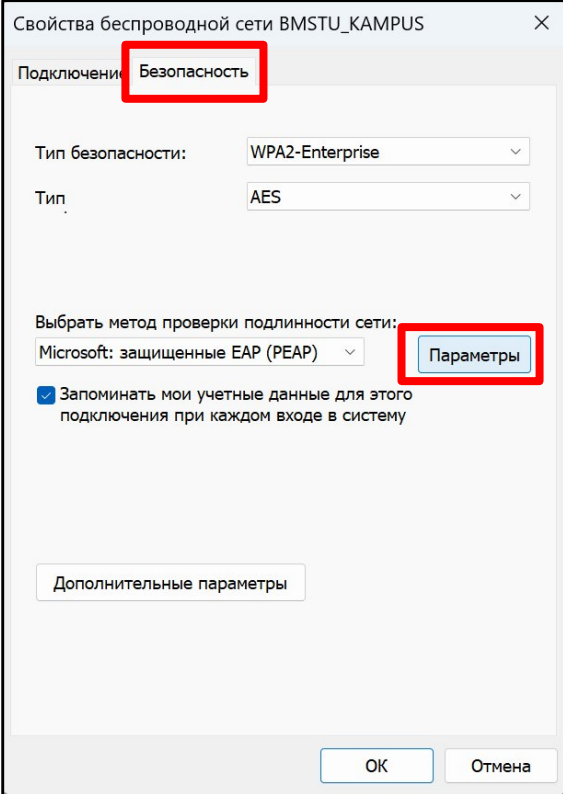

7. В окне **Свойства защищенного EAP** необходимо убрать галку со свойства **Подтверждать удостоверение сервера с помощью проверки сертификата** и выбрать метод проверки подлинности **Защищенный пароль (EAP-MSCHAP v2)**. Затем нажать кнопку **ОК**

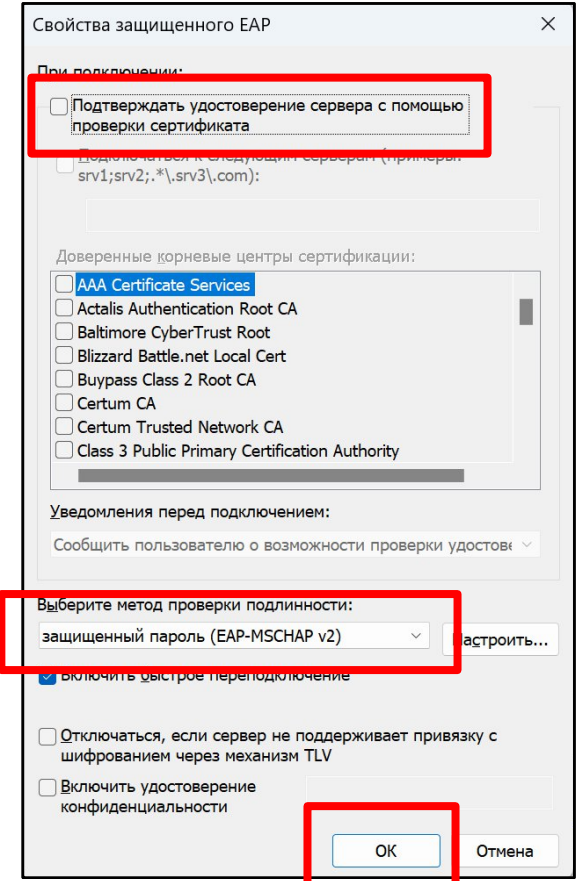

8. В окне **Свойства беспроводной сети BMSTU\_KAMPUS** нажать на кнопку **Дополнительные параметры**. В окне **Дополнительные параметры** необходимо поставить галку свойству **Укажите режим проверки подлинности** и выбрать **Проверка подлинности пользователя**. После этих действий нажать кнопку **ОК**

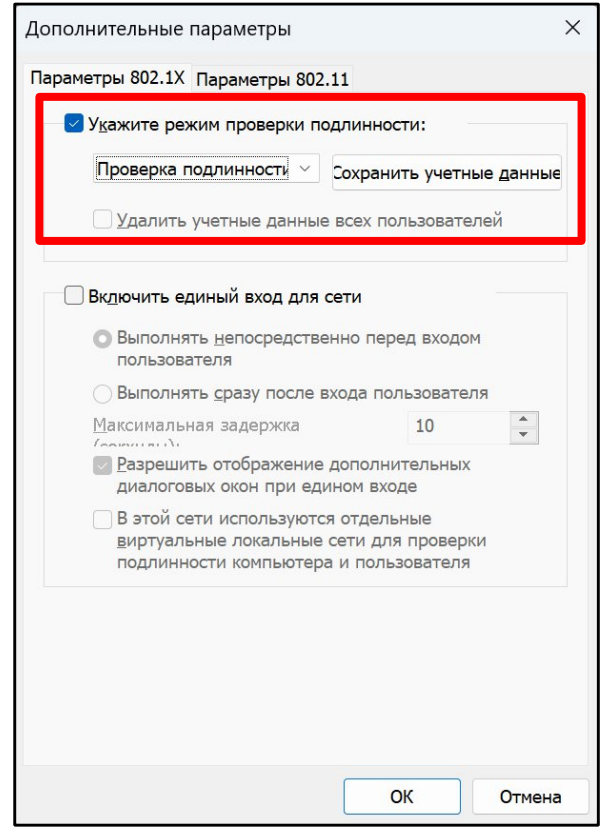

- 9. Далее в окне **Свойства беспроводной сети BMSTU\_KAMPUS** нажать кнопку **ОК**. В окне **Подключение к беспроводной сети вручную** нажать кнопку **Закрыть**. На данном этапе настройка беспроводной сети завершена, устройство сохранит настройки подключения и для последующих подключений пункты 1-9 выполнять будет **НЕ НУЖНО**.
- 10. Для подключения к беспроводной сети необходимо открыть список доступных беспроводных сетей, выбрать сеть BMSTU\_KAMPUS и нажать кнопку **Подключиться**

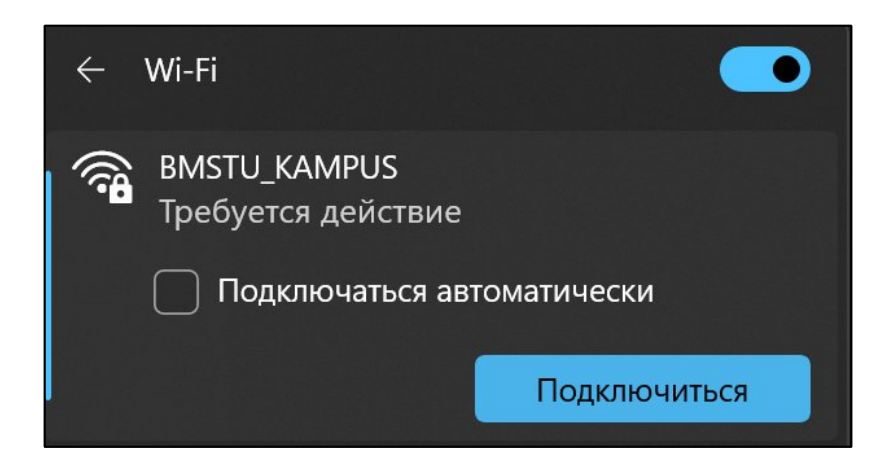

11. После выполнения подключения к беспроводной сети должно появиться окно безопасности Windows, в котором необходимо ввести логин и пароль от Вашей доменной учетной записи (используется для доступа в систему на ПК в компьютерных классах и на ПК сотрудников) и нажать кнопку **ОК**

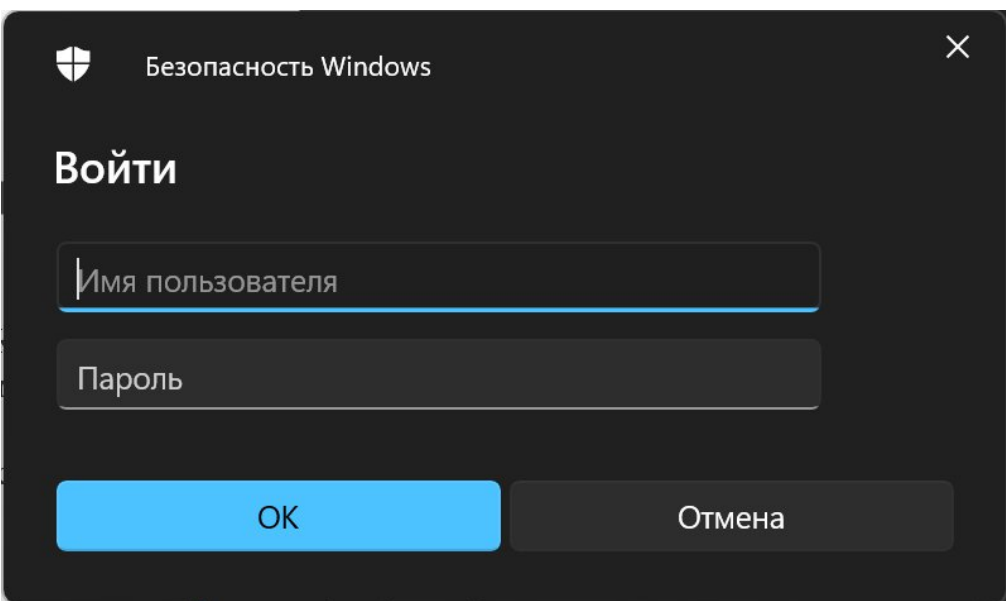

При подключении к беспроводной сети появится уведомление том, что требуется выполнить дополнительное действие. Необходимо нажать на него или на ссылку **Открыть браузер и подключиться**, после чего откроется браузер и загрузится вкладка с полями для авторизации. Необходимо в поле домен выбрать kf.bmstu.local (будет подставляться по умолчанию), заполнить поля логином и паролем от Вашей доменной учетной записи и нажать кнопку **Войти**. При корректном вводе учетных данных будет активирована сессия для доступа к сети Интернет в корпусе (при переходе в другой корпус необходимо будет активировать новую сессию), в котором Вы сейчас находитесь, на 8 часов. По прошествии 8 часов сессия будет закрыта и потребуется повторная активация сессии. Если по истечении 8 часов окно продления сессии не откроется автоматически, то необходимо переподключиться к сети.

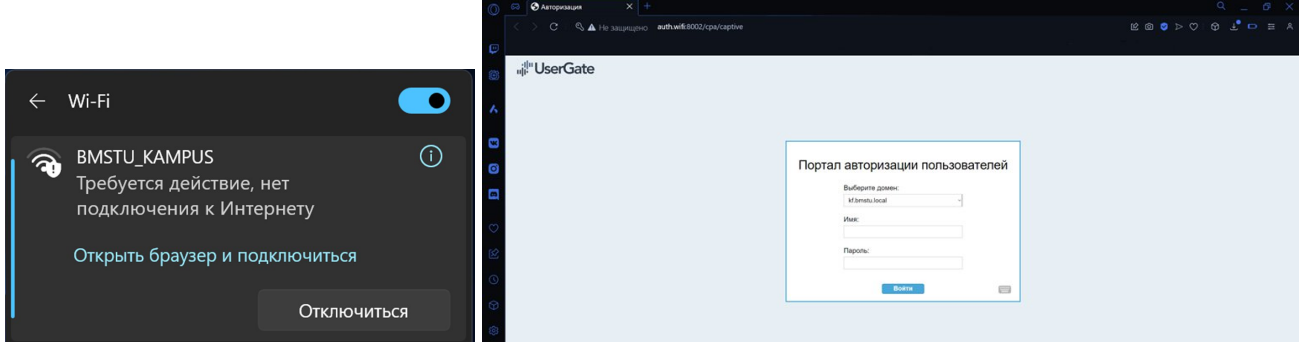

## <span id="page-7-0"></span>**Настройка WiFi для ОС Android**

- 1. Для подключения к WiFi-сети на ОС Android необходимо перейти в **Настройки** устройства и открыть настройки **WiFi**
- 2. Найти доступную сеть **BMSTU\_KAMPUS** и нажать на неё

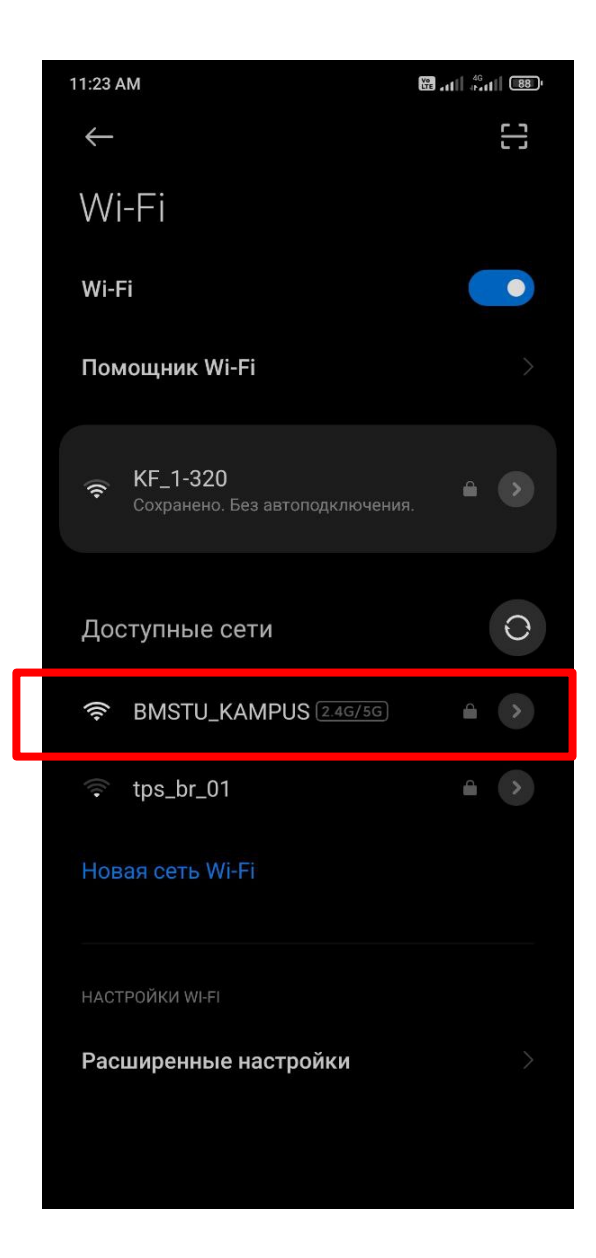

3. В появившемся окне подключения к сети **BMSTU\_KAMPUS** необходимо нажать на **Параметры** или **Расширенные настройки** (в зависимости от версии Android)

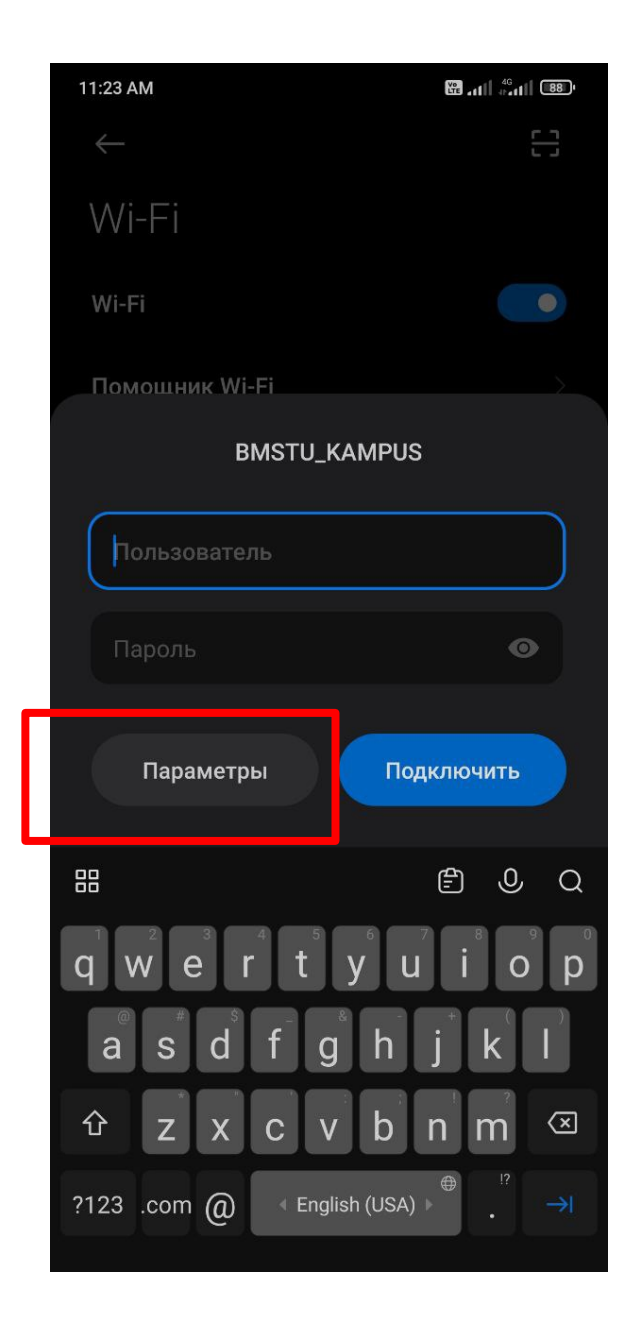

- 4. Далее необходимо выбрать следующие значения параметров:
	- **Метод EAP: TTLS**
	- **2-й этап аутентификации: MSCHAPV2**
	- **Сертификат центра сертификации: Не проверять**
	- **Пользователь: имя доменной учетной записи**
	- **Пароль: пароль от доменной учетной записи**
	- После ввода значений нажать кнопку **Подключить**

В некоторых версиях Android может открываться всплывающее окно с предупреждением об установлении незащищенного соединения – в окне нужно нажать кнопку «Принять», «Ок» или с аналогичную им.

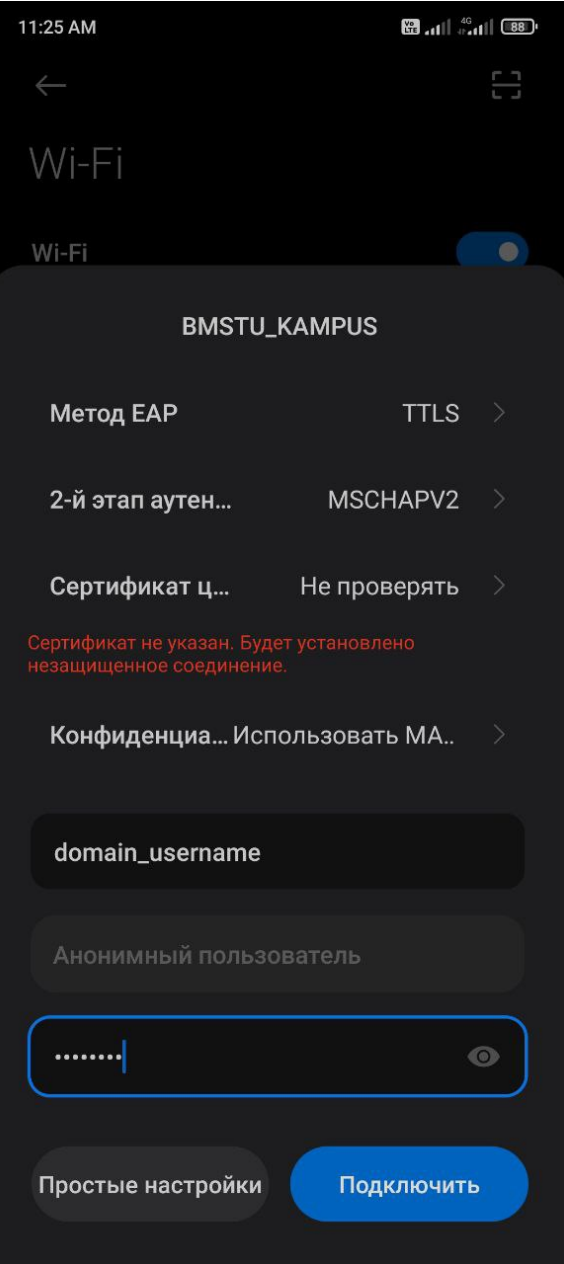

При подключении к беспроводной сети появится уведомление том, что требуется выполнить дополнительное действие. Необходимо нажать на него или на ссылку **Открыть браузер и подключиться**, после чего откроется браузер и загрузится вкладка с полями для авторизации. Необходимо в поле домен выбрать kf.bmstu.local (будет подставляться по умолчанию), заполнить поля логином и паролем от Вашей доменной учетной записи и нажать кнопку **Войти**. При корректном вводе учетных данных будет активирована сессия для доступа к сети Интернет в корпусе, в котором Вы сейчас находитесь, на 2 часа. По прошествии 2 часов сессия будет закрыта и потребуется повторная активация сессии. Если по истечении 2 часов окно продления сессии не откроется автоматически, то необходимо переподключиться к сети.

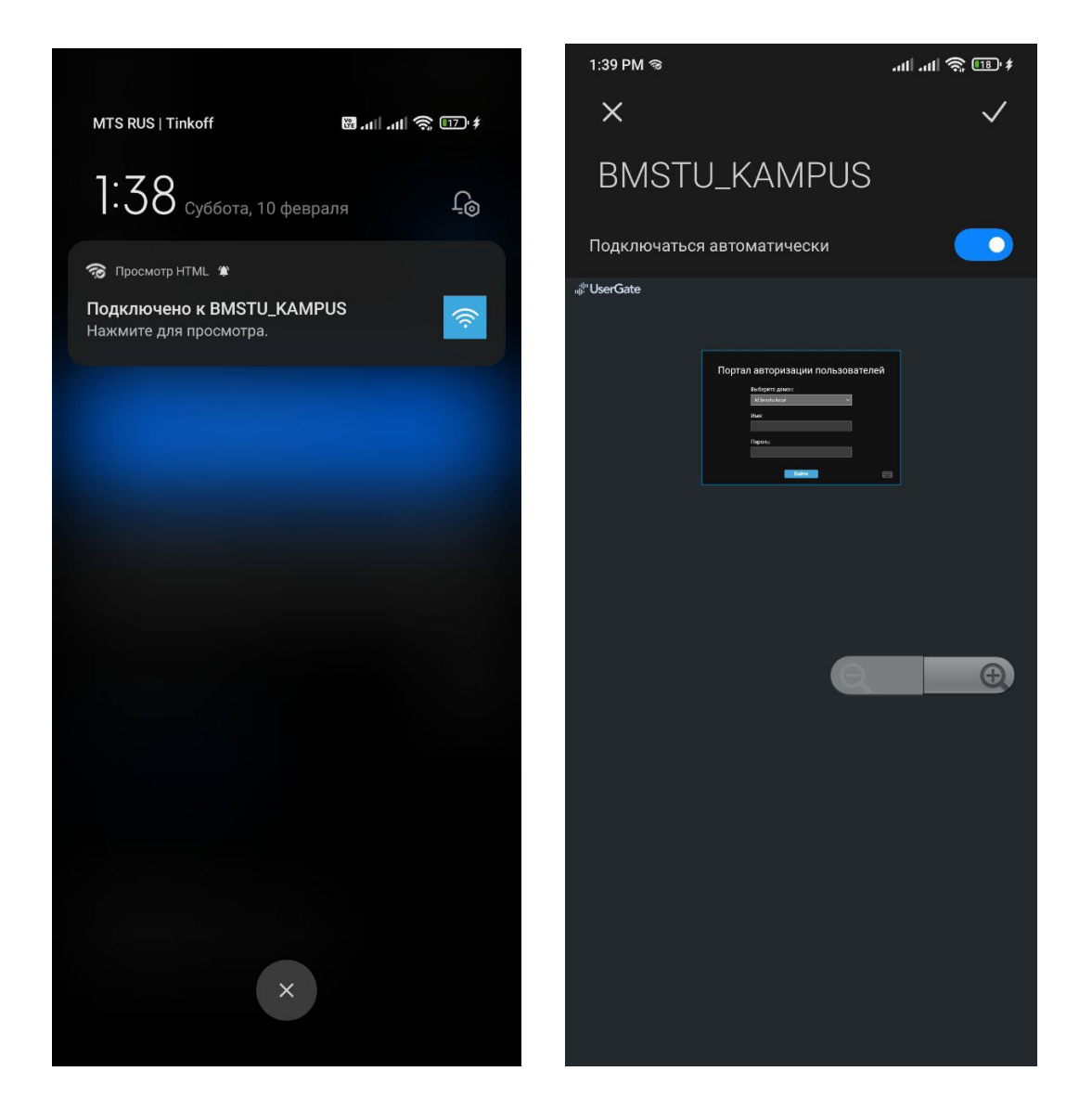

## <span id="page-11-0"></span>**Настройка WiFi для ОС IPhone (8)**

- 1. Для подключения к WiFi-сети на ОС iOS необходимо перейти в **Настройки** устройства и открыть настройки **WiFi** (WLAN)
- 2. Найти доступную сеть **BMSTU\_KAMPUS** и нажать на неё

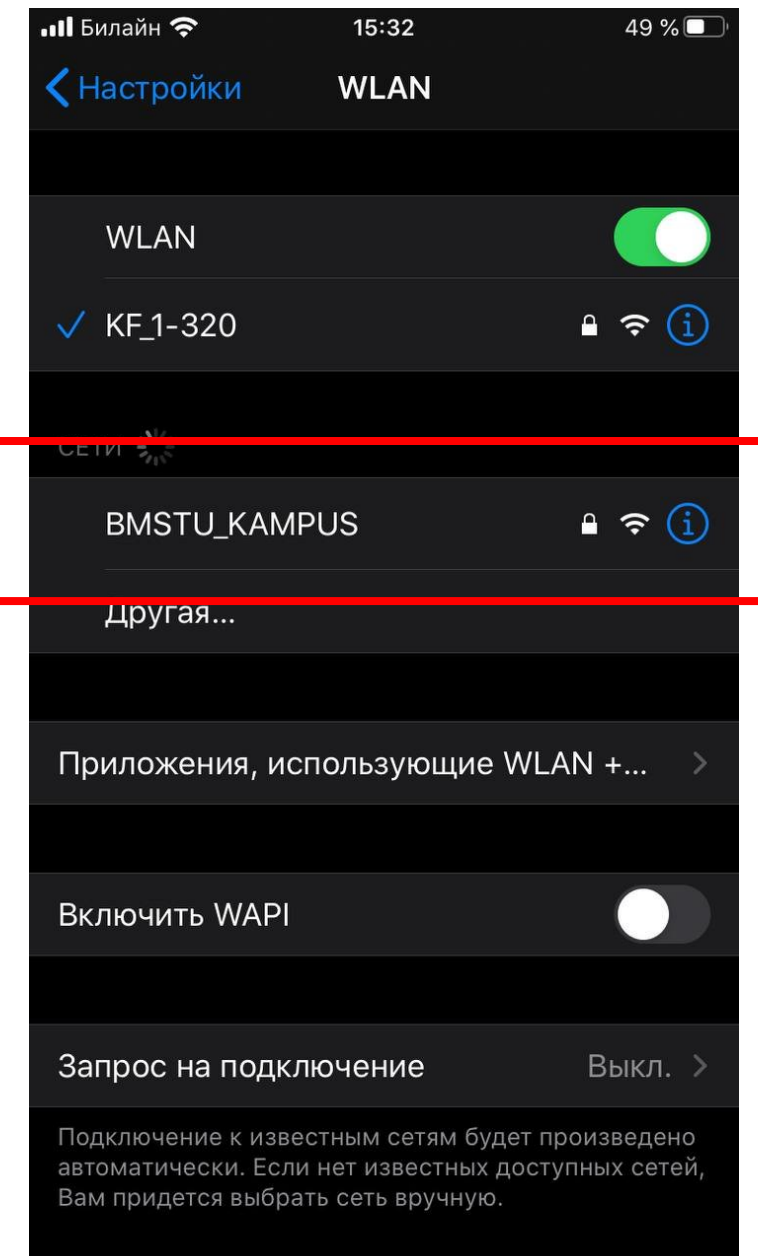

3. В появившемся окне подключения к сети BMSTU\_KAMPUS необходимо ввести логин и пароль от доменной учетной записи и нажать кнопку **Подключиться**

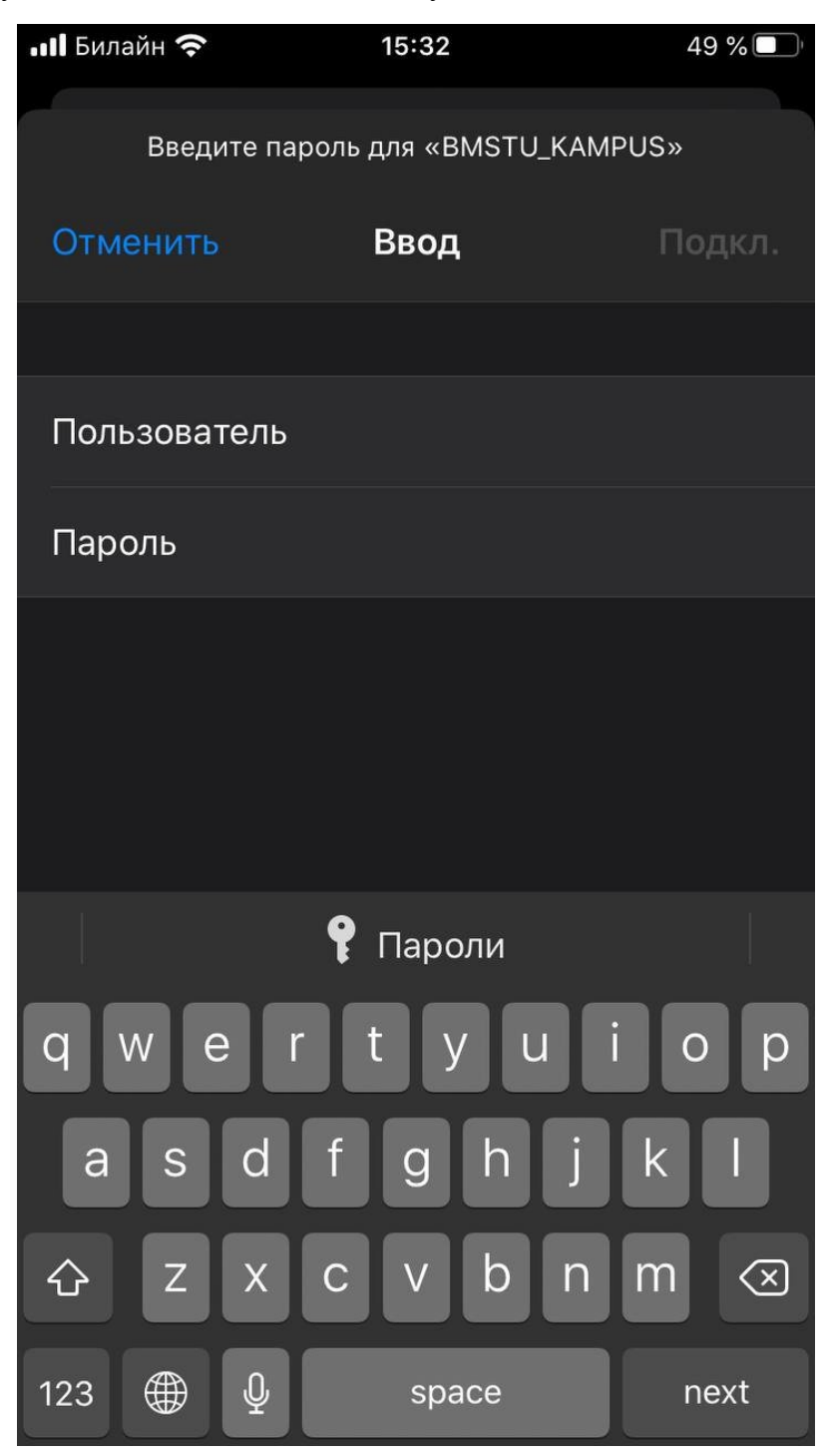

4. В появившемся окне подключения к сети BMSTU\_KAMPUS выбрать **Доверять** сертификату

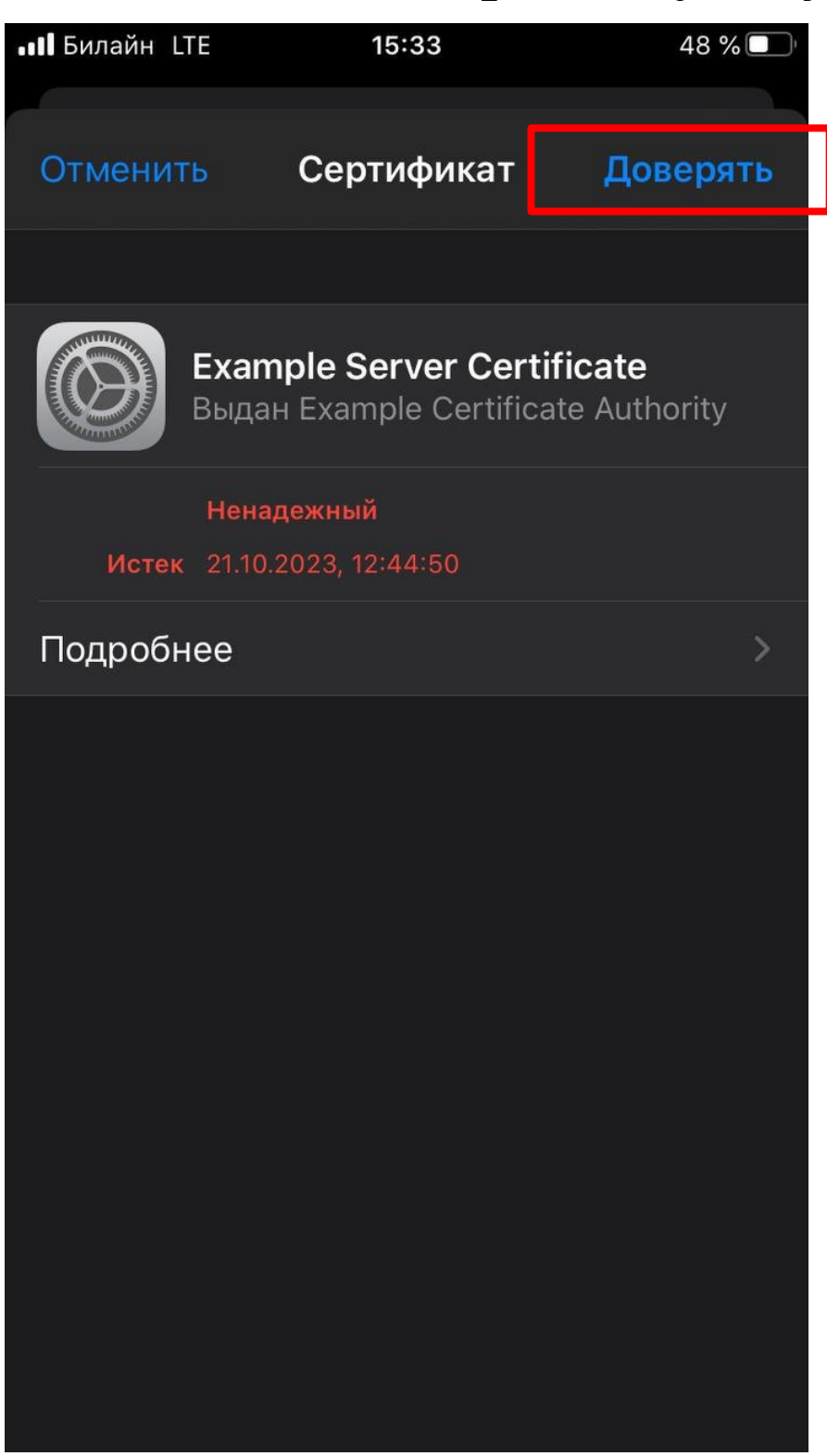

При подключении к беспроводной сети появится уведомление том, что требуется выполнить дополнительное действие. Необходимо нажать на него или на ссылку **Открыть браузер и подключиться**, после чего откроется браузер и загрузится вкладка с полями для авторизации. Необходимо в поле домен выбрать kf.bmstu.local (будет подставляться по умолчанию), заполнить поля логином и паролем от Вашей доменной учетной записи и нажать кнопку **Войти**. При корректном вводе учетных данных будет активирована сессия для доступа к сети Интернет в корпусе, в котором Вы сейчас находитесь, на 2 часа. По прошествии 2 часов сессия будет закрыта и потребуется повторная активация сессии. Если по истечении 2 часов окно продления сессии не откроется автоматически, то необходимо переподключиться к сети.

В случае невозможности подключения к беспроводной сети персональных устройств по данной инструкции, обращайтесь в Отдел информационно-технической поддержки:

> Тел.: +7 (991) 328-29-82 E-mail: help.kf@bmstu.ru Ауд. 1-3.20